**INFORMATION & INSTRUCTIONAL Northeast Wisconsin Technical College TECHNOLOGY** 

## **NWTC Virtual Software Access with Mac OS or iOS**

- 1. Install the Microsoft Remote Desktop App (if it is already installed, move to step two)
	- a. Open the Apple App Store, search for Microsoft Remote Desktop, and click Install Link: <https://apps.apple.com/us/app/microsoft-remote-desktop/id1295203466?mt=12> Note: you will need an apple ID to install this software from the app store.

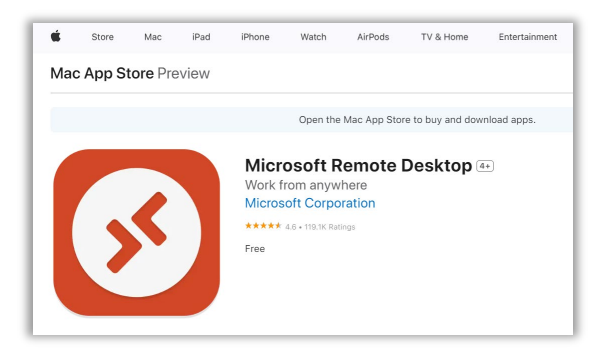

2. Open the Microsoft Remote Desktop App

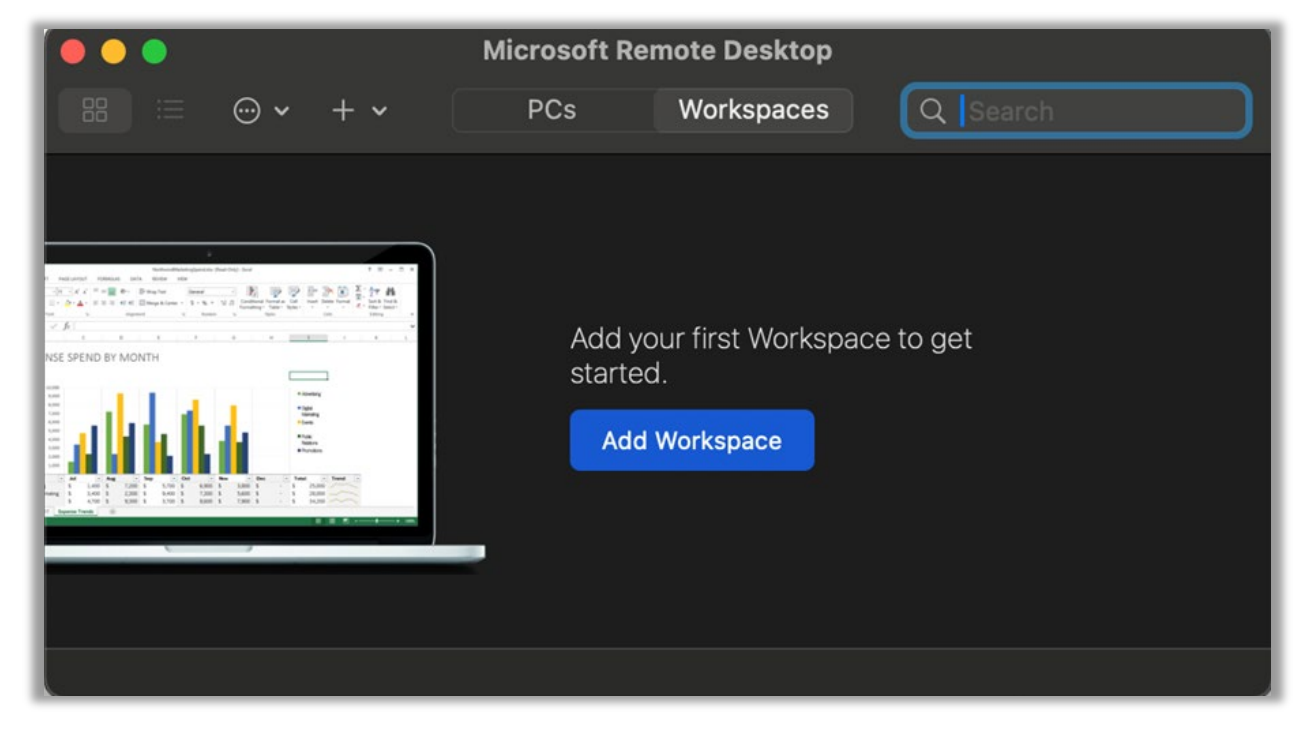

3. Click the Workspaces tab and click the Add workspace button

4. At the add workspace prompt, use your NWTC student or employee ID number, followed by @nwtc.edu, then click the Add button

Example: [12345678@nwtc.edu](mailto:12345678@nwtc.edu)

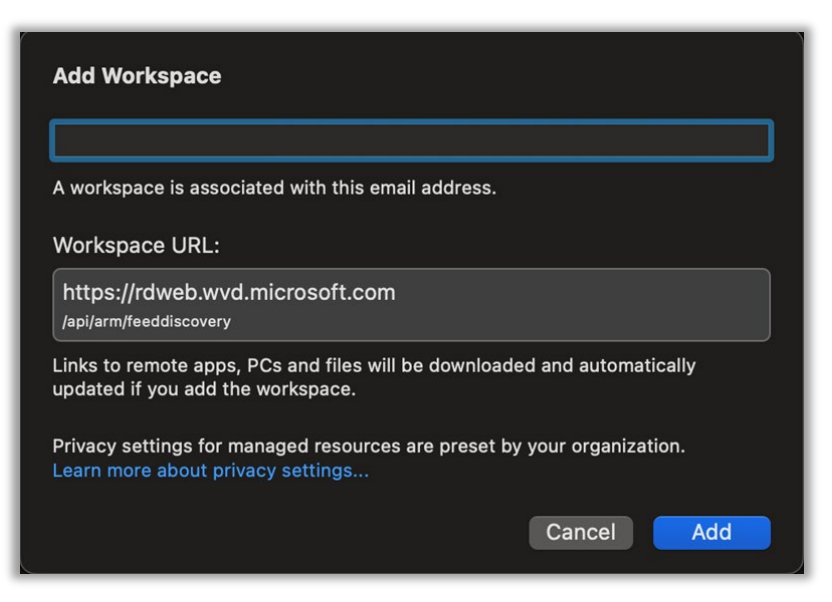

5. At the Microsoft Sign in, use your NWTC student or employee ID number, followed by @nwtc.edu Example: [12345678@nwtc.edu](mailto:12345678@nwtc.edu)

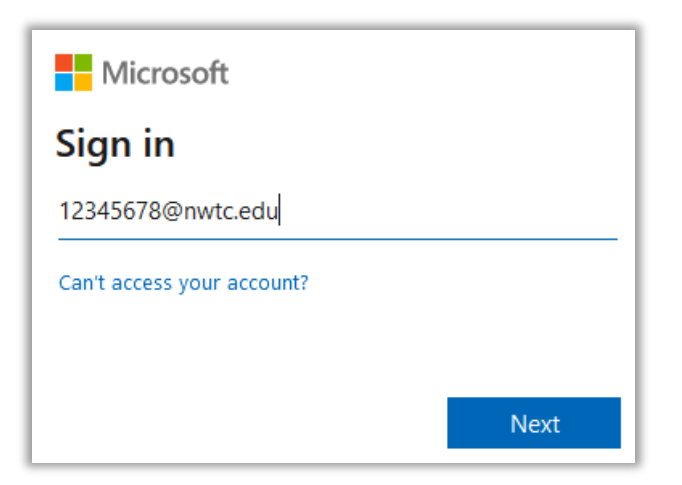

6. Enter your NWTC account password

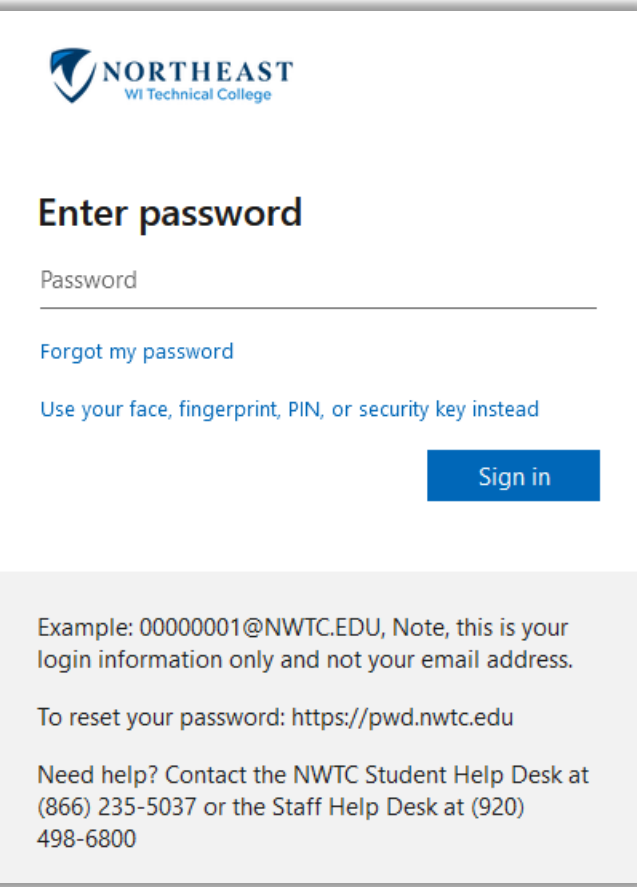

7. Approve the sign in by completing the two factor request

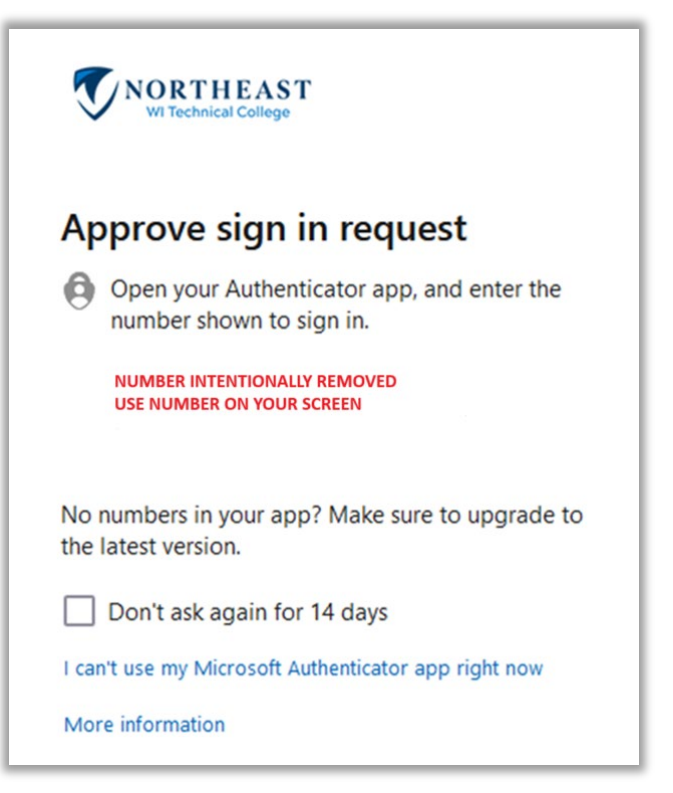

8. Chose Windows Student or Windows Staff (if you are both staff and student but are doing course work, choose Windows Student to access student software)

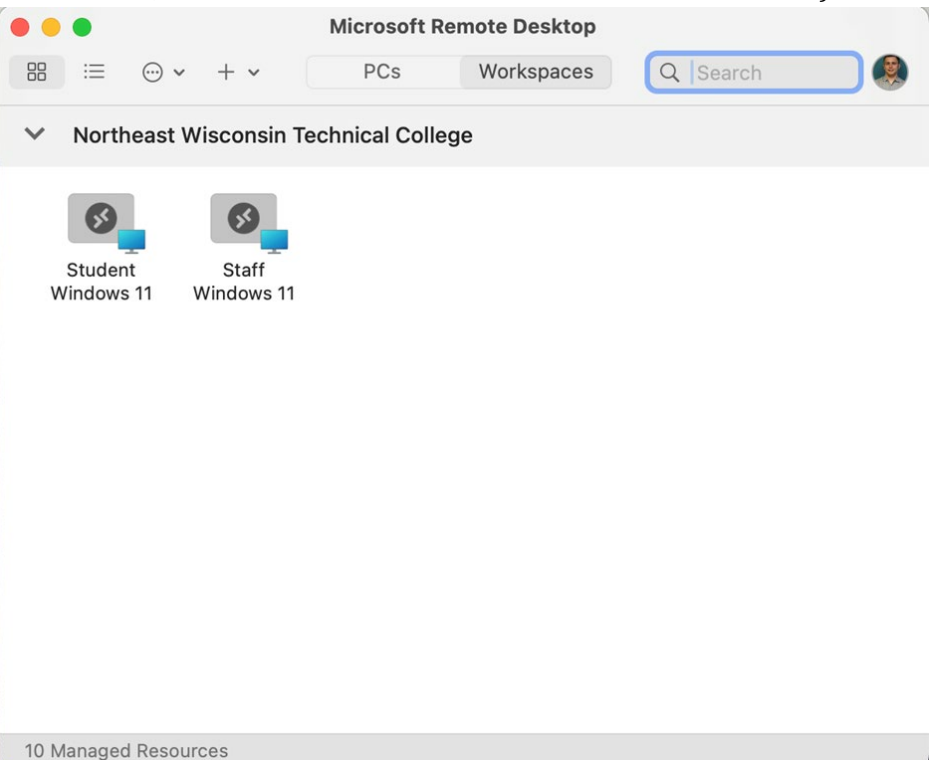

9. If it asks to login again, enter your username and password, ensuring that username is your NWTC student or employee ID number followed by @nwtc.edu and password is your NWTC

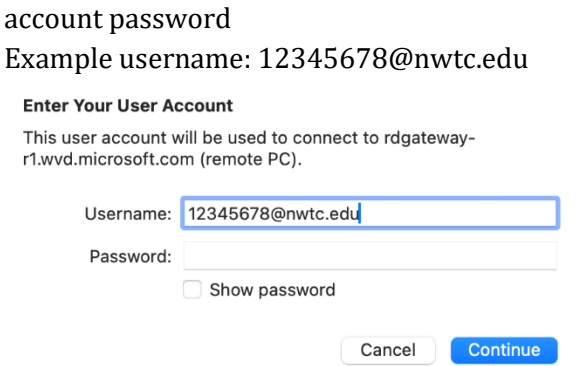

10. After pressing enter or clicking submit, you will be logged into the NWTC Windows computer with NWTC software. Once you are finished, log out of the desktop by clicking on the start menu in the NWTC computer, clicking on your NWTC user name, and choosing

## Sign out in the menu

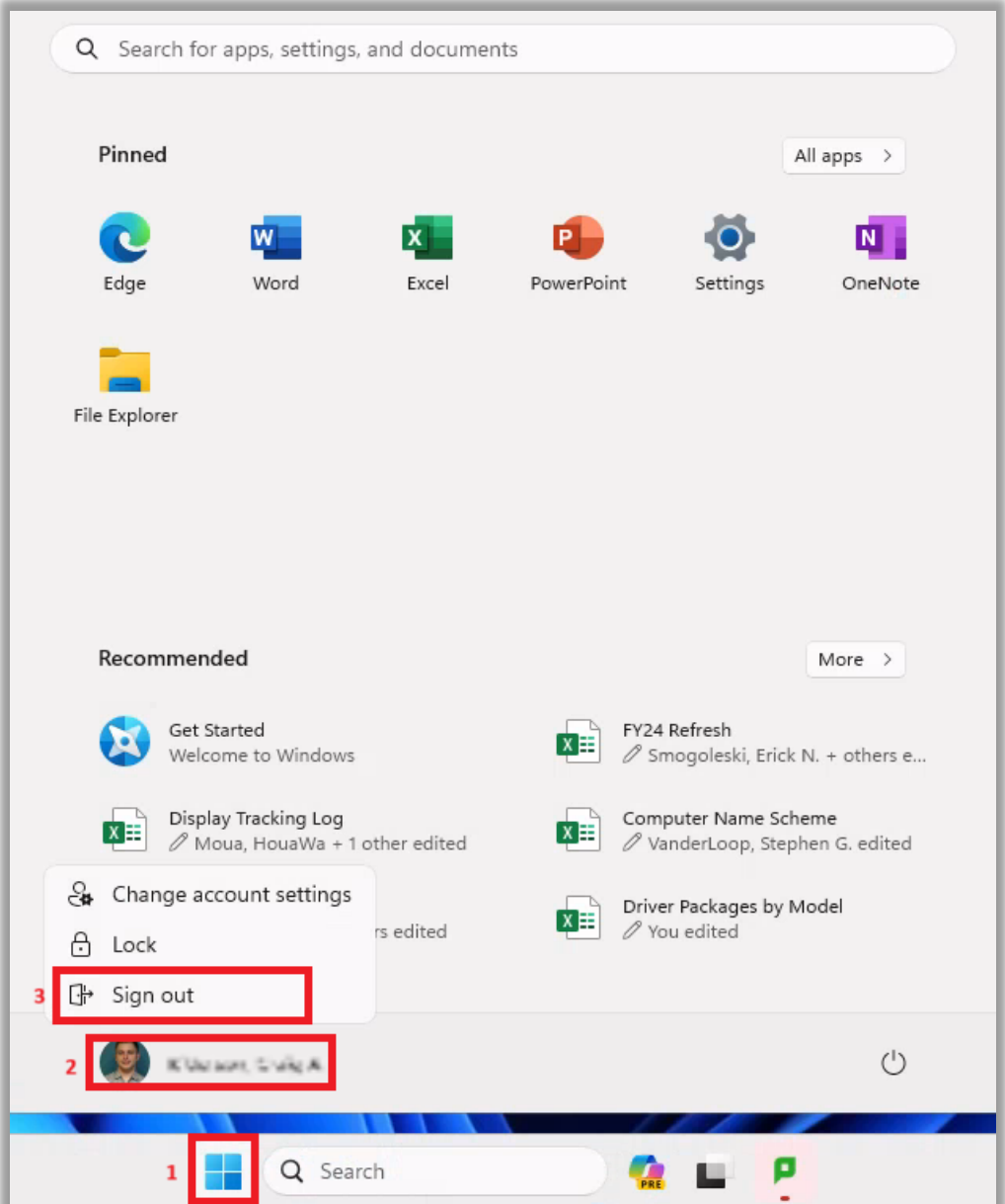

11. You can now close Microsoft Remote Desktop app